# **Design Review creation access**

Two different ways shown to achieve this (page 1 or page 2-5)

# **Method 1: Use Review Creator Role in the Product**

- 1. Make visible as Role
	- a. Browse Organization Roles
	- b. Set Visibility

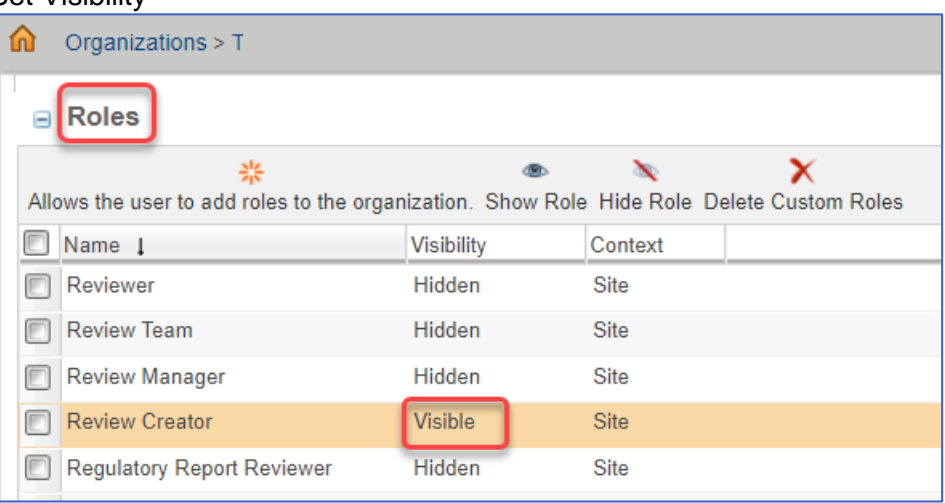

#### 2. Add Role to Product Team

- a. Browse Product xxxxx
- b. Actions Add Roles Select "Review Creator"

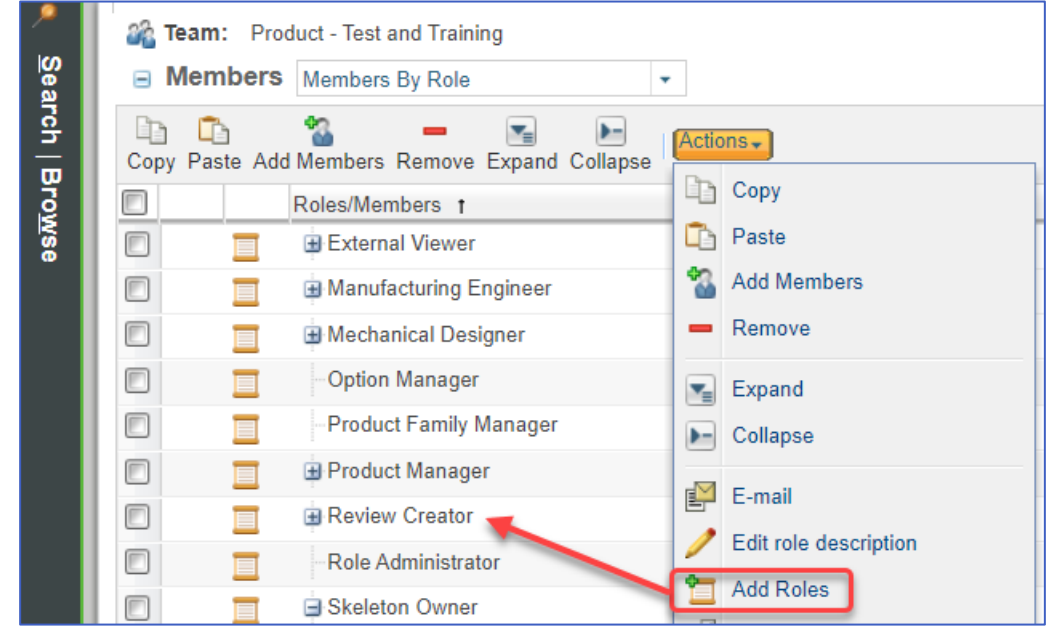

- 3. Add Members to the Role
- 4. Test creating New Review signed in as user with Role
- 5. Done!

# **Method 2: Add existing Role to ACL**

- 1. Browse Organization Utilities
	- a. Policy Administration
	- b.  $/$  Default PDM

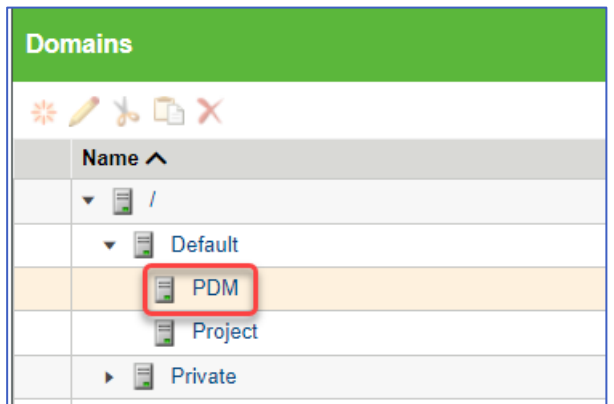

## 2. **Optional step**

Search for Type "Design Review" *(We're checking the ACL for Design Review in State "Open". This is where we understood the Role that had permission to Create in solution 1 above.*)

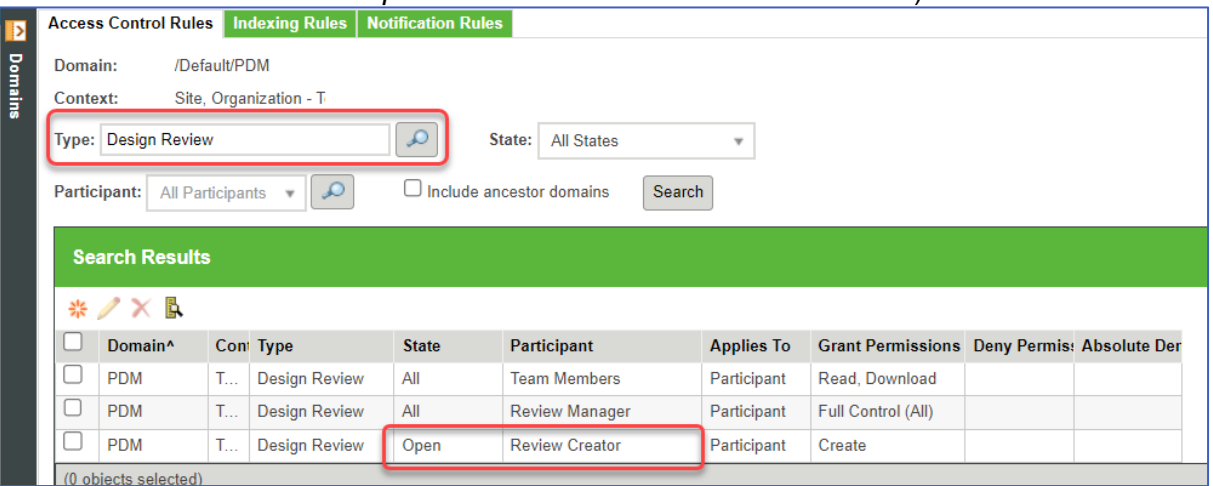

### 3. Create new ACL

*(Here the Group "Mechanical Designer" will be added)*

- a. Search for Type: Design Review
- b. Search for Participant: Mechanical Designer

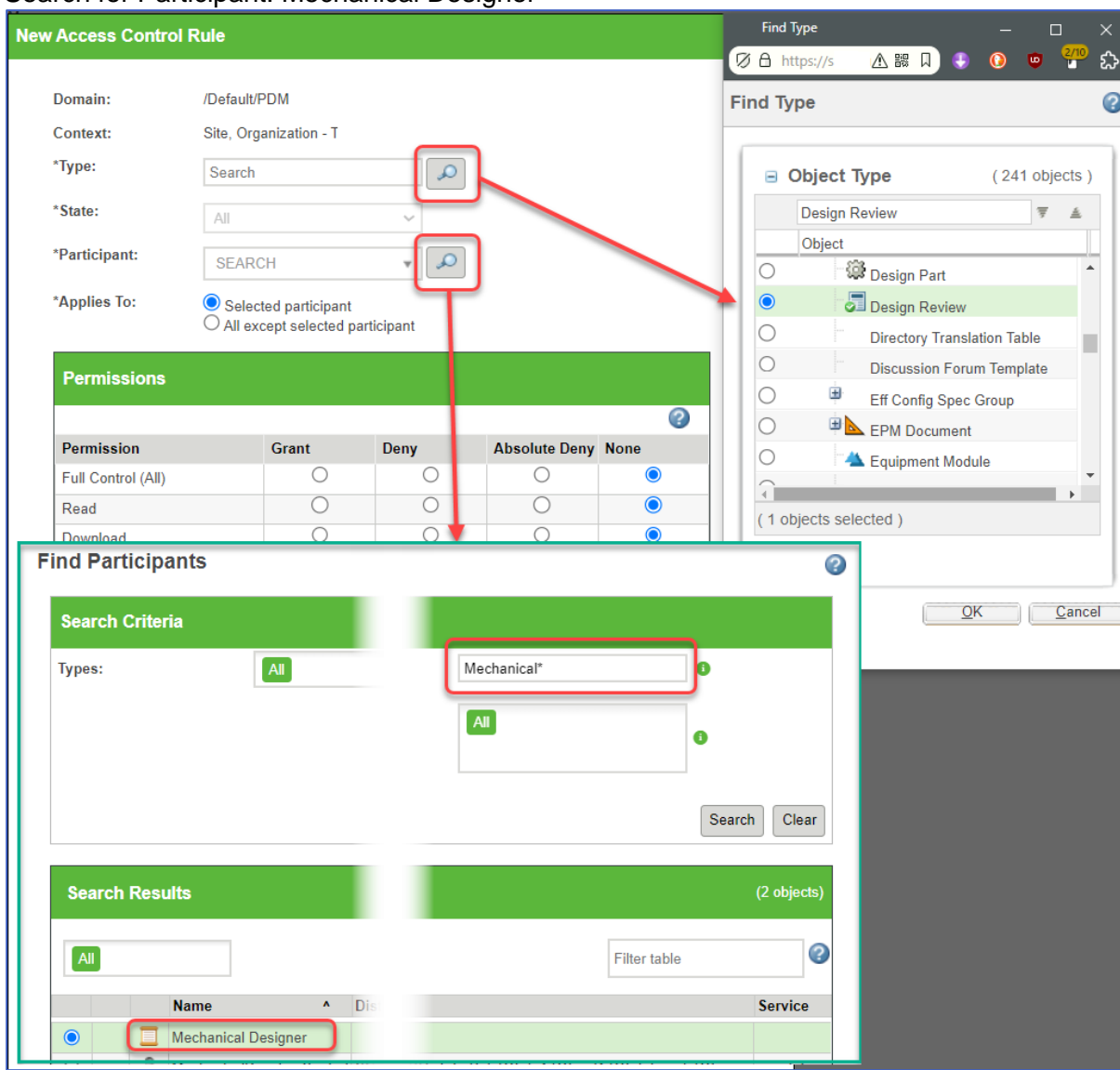

# c. Set "State" to "Open" and then set "Create" permission to "Grant"

Change Context

Administrative

Delete

**Change Permissions** 

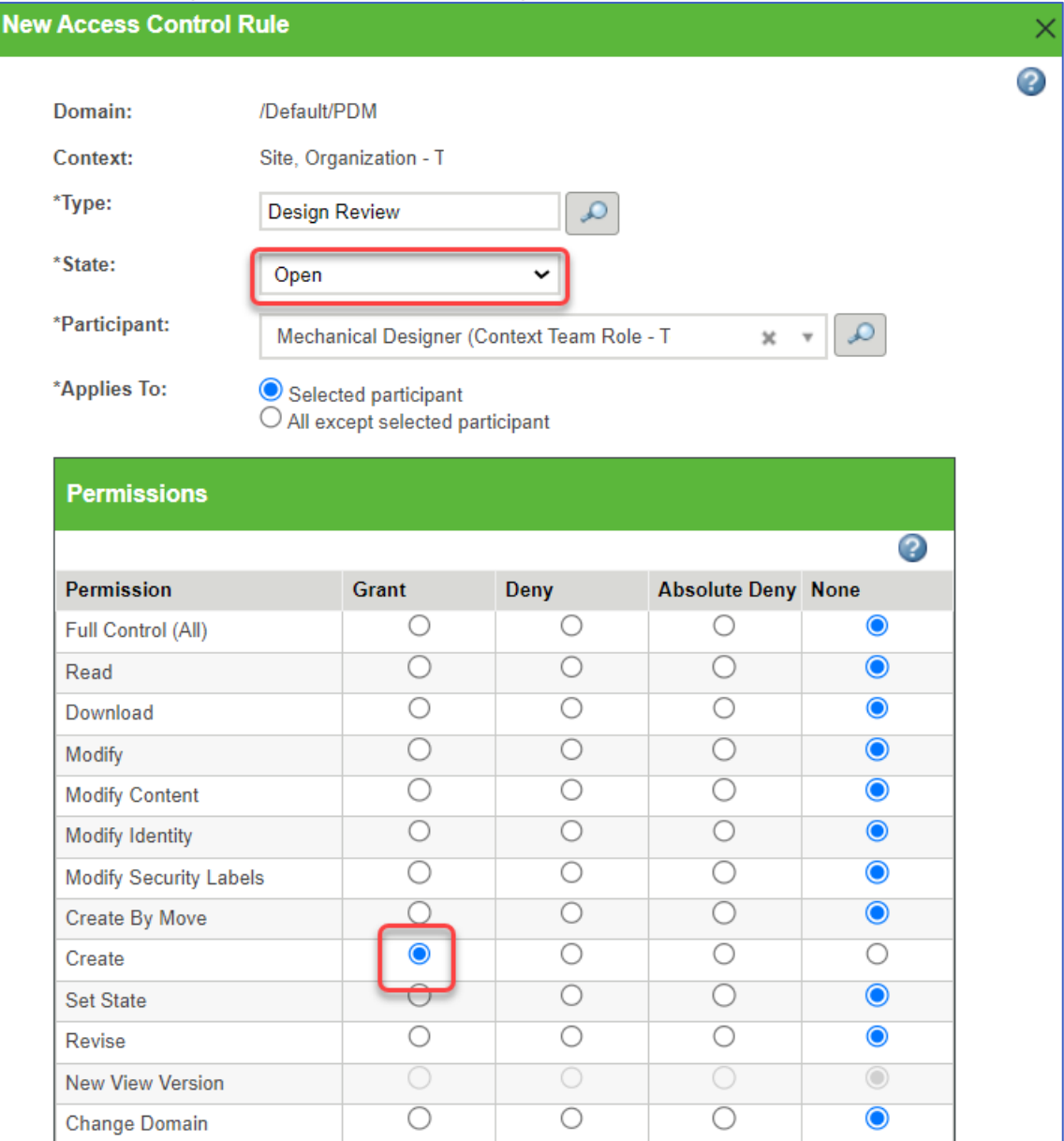

 $\bigcirc$ 

 $\overline{\bigcirc}$ 

 $\bigcirc$ 

 $\overline{\bigcirc}$ 

 $\bigcirc$ 

 $\overline{\bigcirc}$ 

 $\bigcirc$ 

 $\overline{\bigcirc}$ 

 $\bigcirc$ 

 $\overline{\bigcirc}$ 

 $\bigcirc$ 

 $\overline{\bigcirc}$ 

 $\bullet$ 

 $\overline{\bullet}$ 

 $\bullet$ 

 $\bullet$ 

# 4. Result

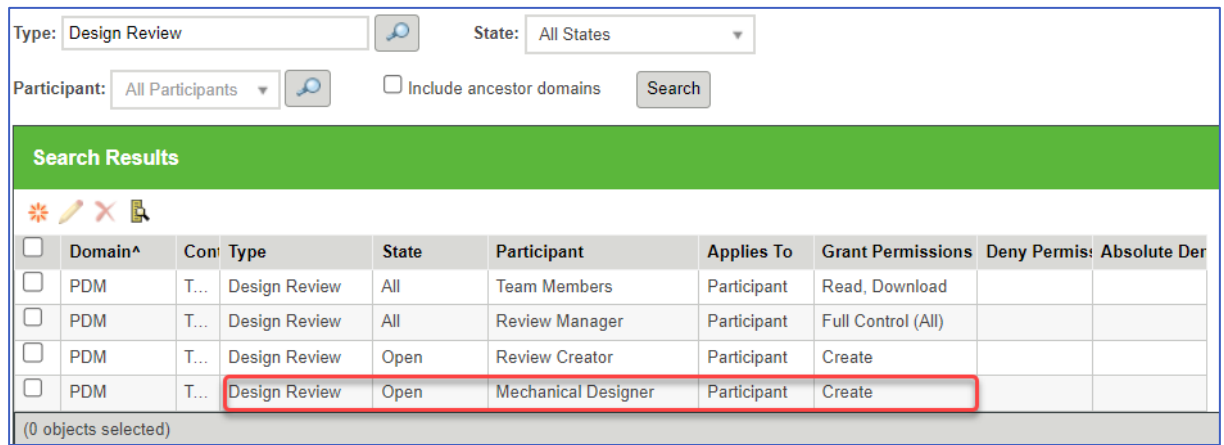

- 5. Test creating New Review signed in as user with Role
- 6. Done!